## **BTCS Microsoft 365 Login Procedures**

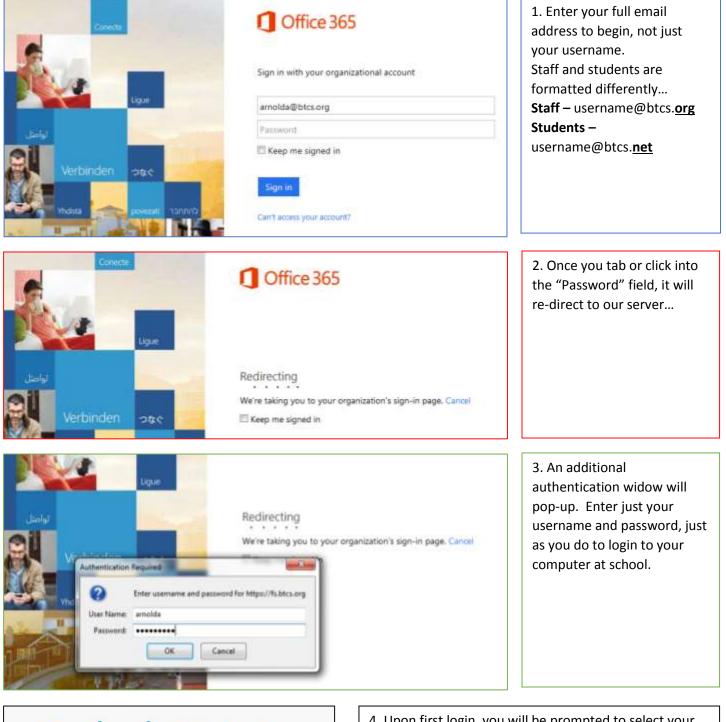

## Outlook<sup>•</sup>Web App

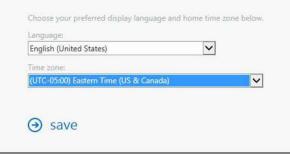

4. Upon first login, you will be prompted to select your language and home time zone.

Once you have selected the proper Language, Time Zone, and clicked Save, you are ready to go! Click on each of the items in the top toolbar...

Outlook Calendar People Newsfeed SkyDrive Sites

...and then select the "?" in the top left and choose "Help". There are some great instructions and how-to resources located here.